#### Quick Start Visual Manual

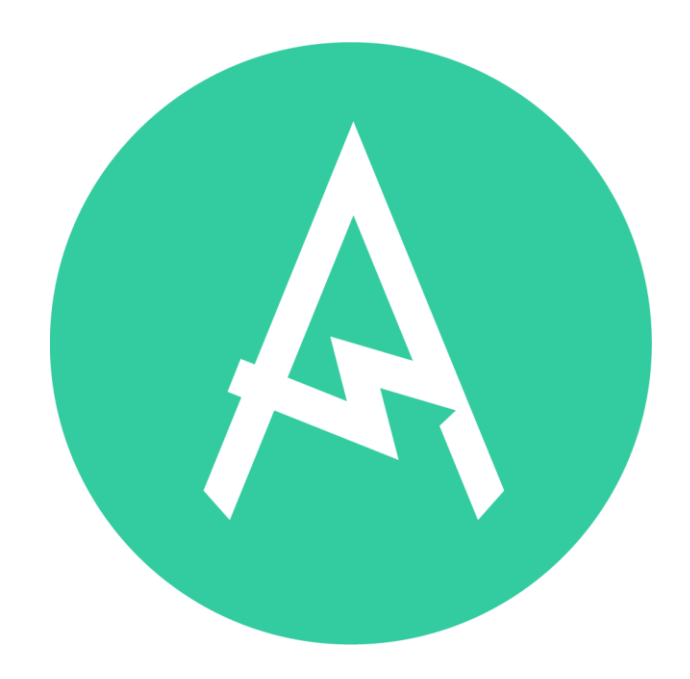

#### Check Out Where Everything is in Amped Studio

## Find the AI Assistant to Start a Track

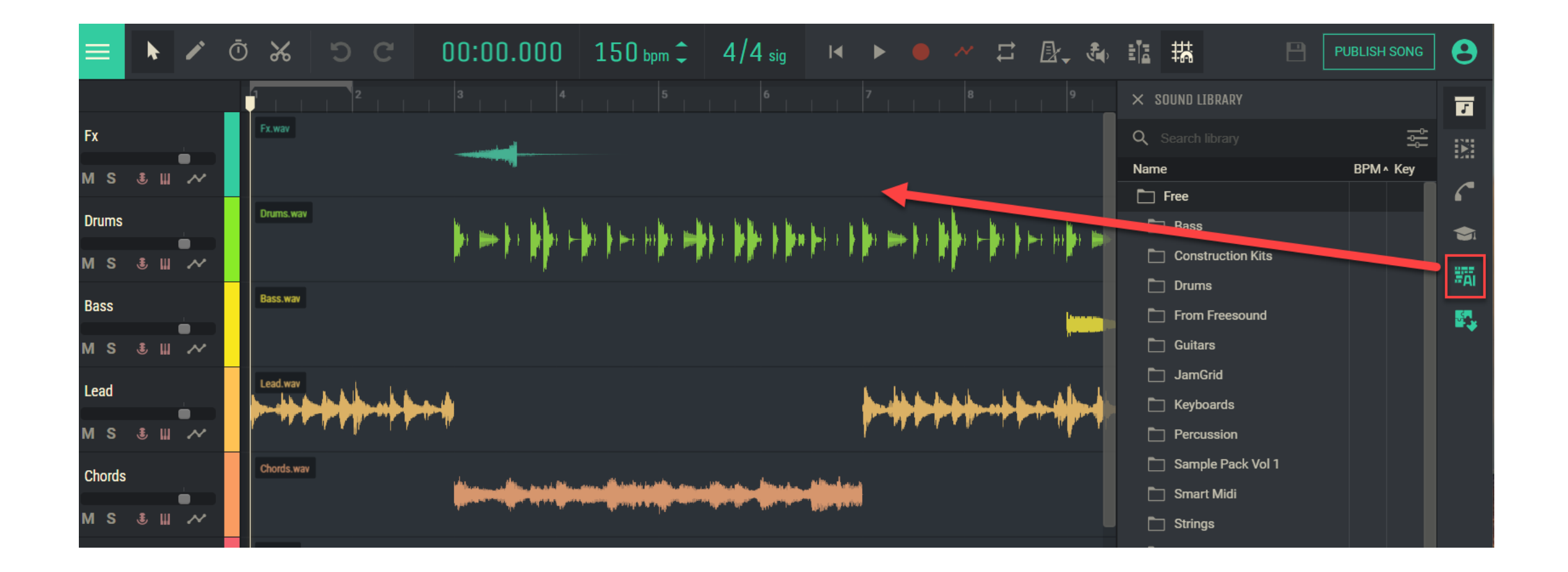

## Add the Virtual Keyboard

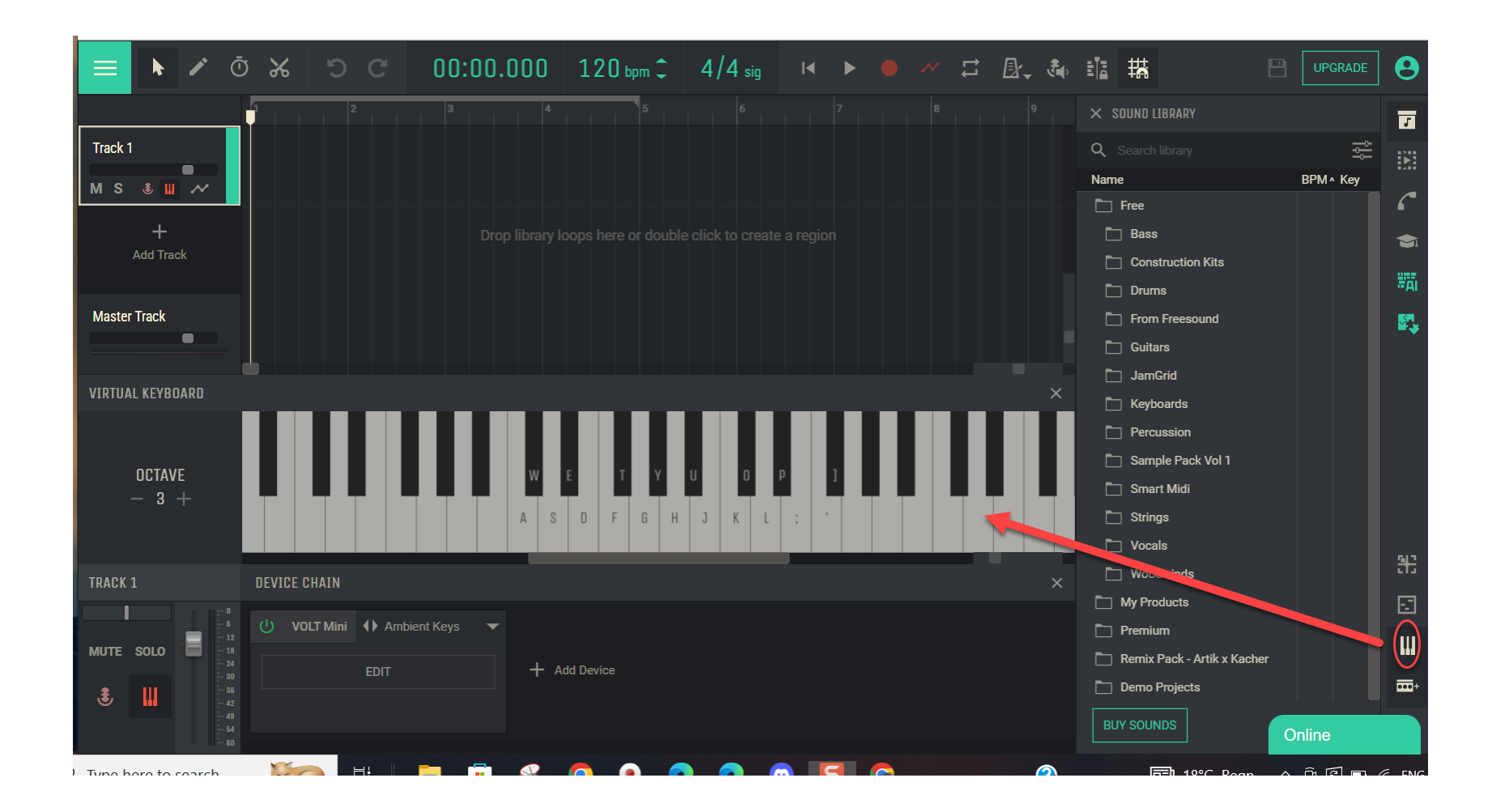

# Open The Content Editor

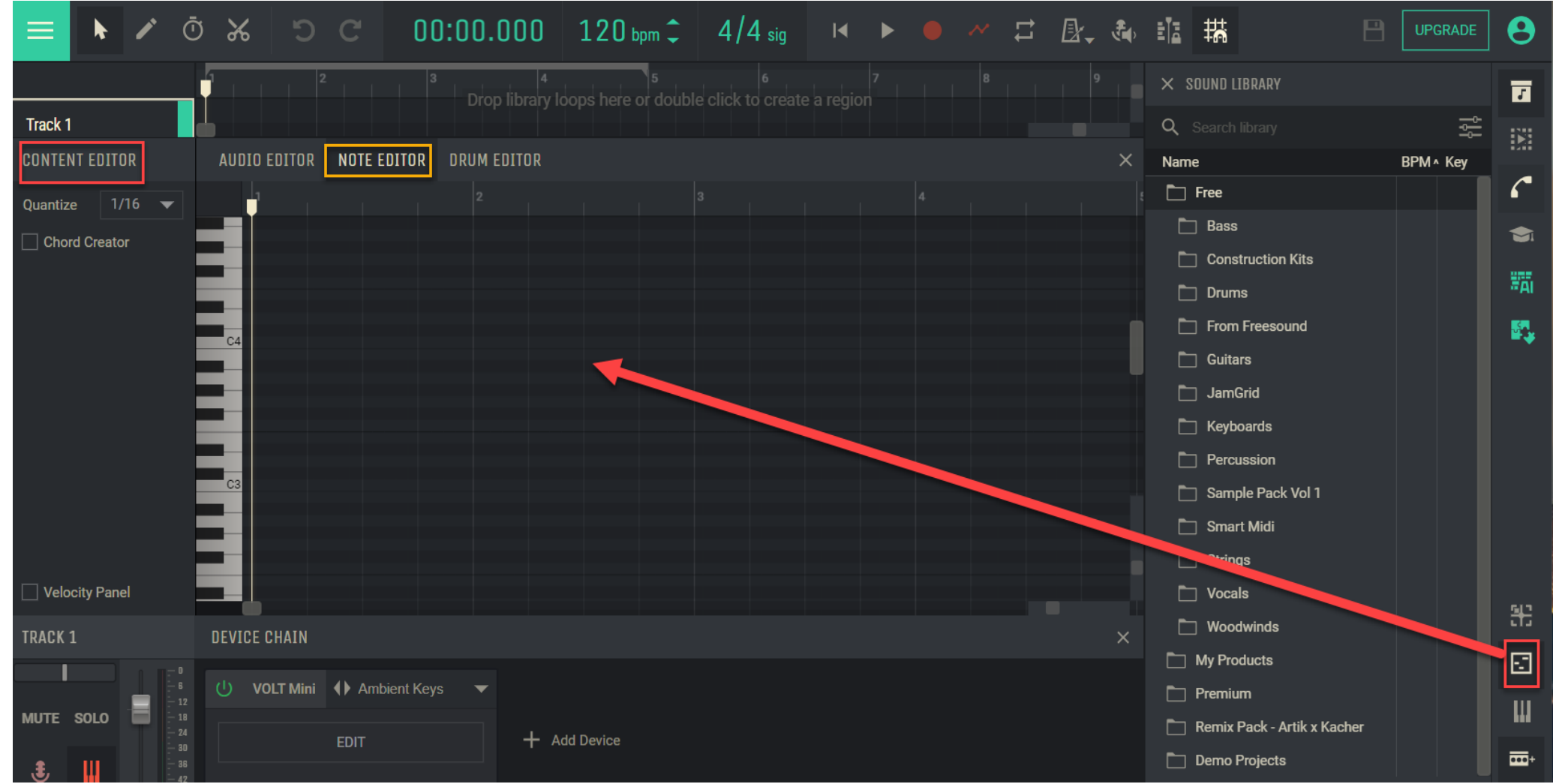

Edit Audio, Midi (Notes Editor) or opwn the drum grid for Drum editing/programming/creation

## Detect Hum: Right click on the region

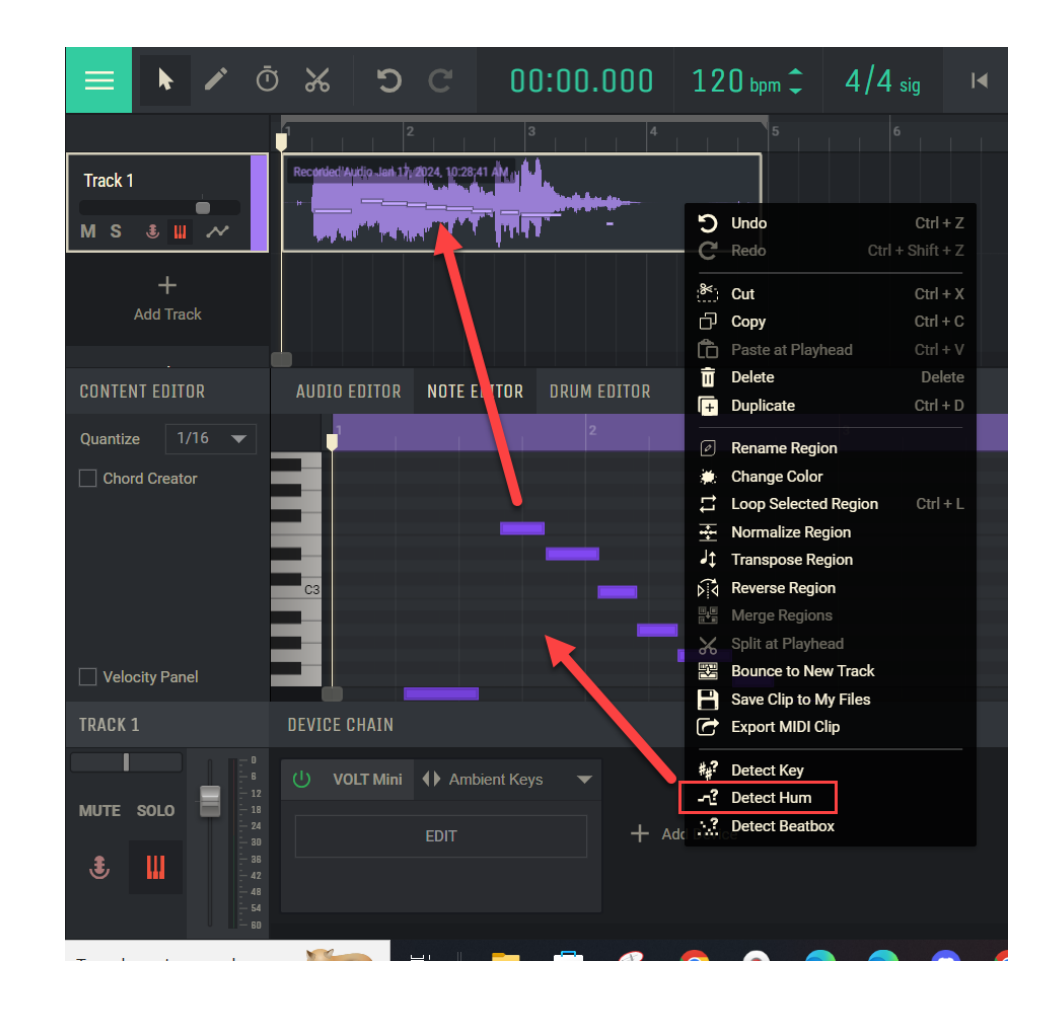

#### Record Your Voice

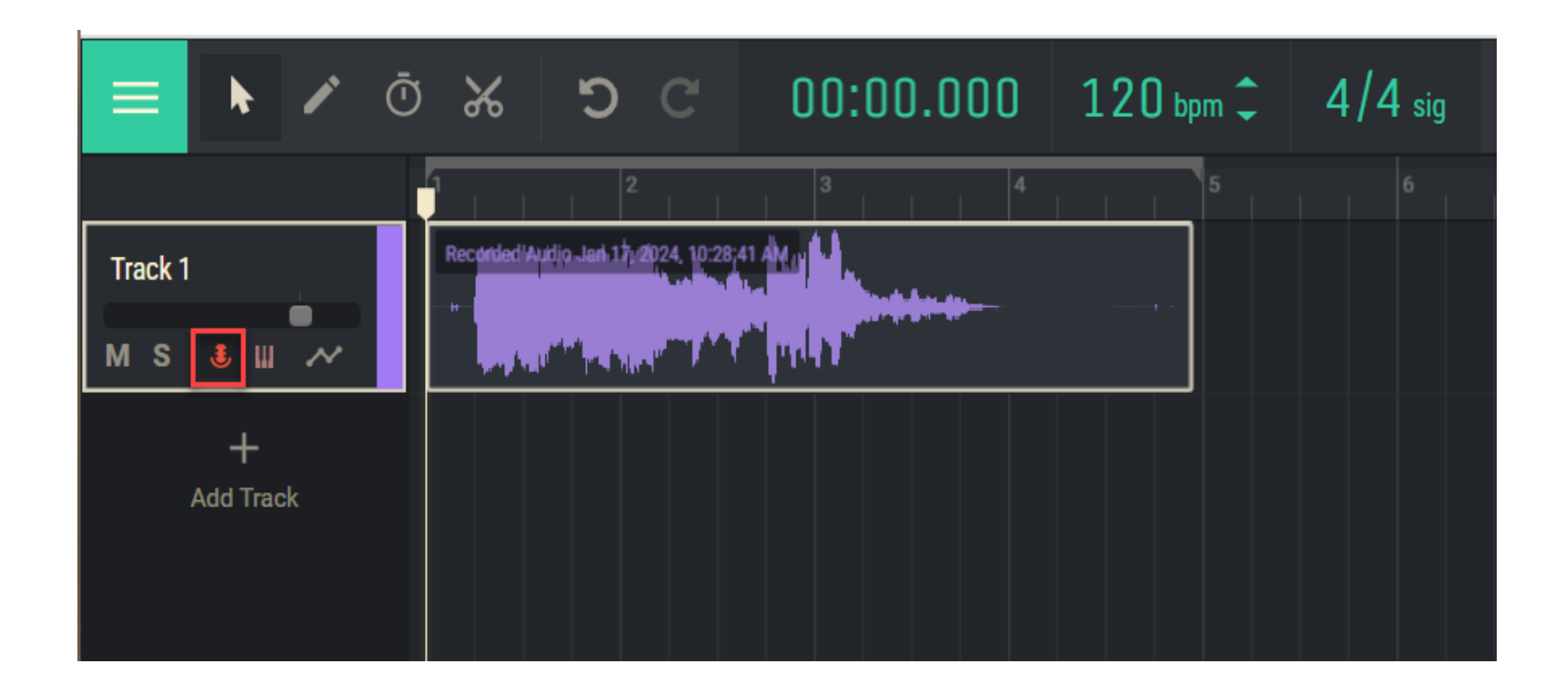

Click on the Microphone icon to activate recording

# Open Chord Creator

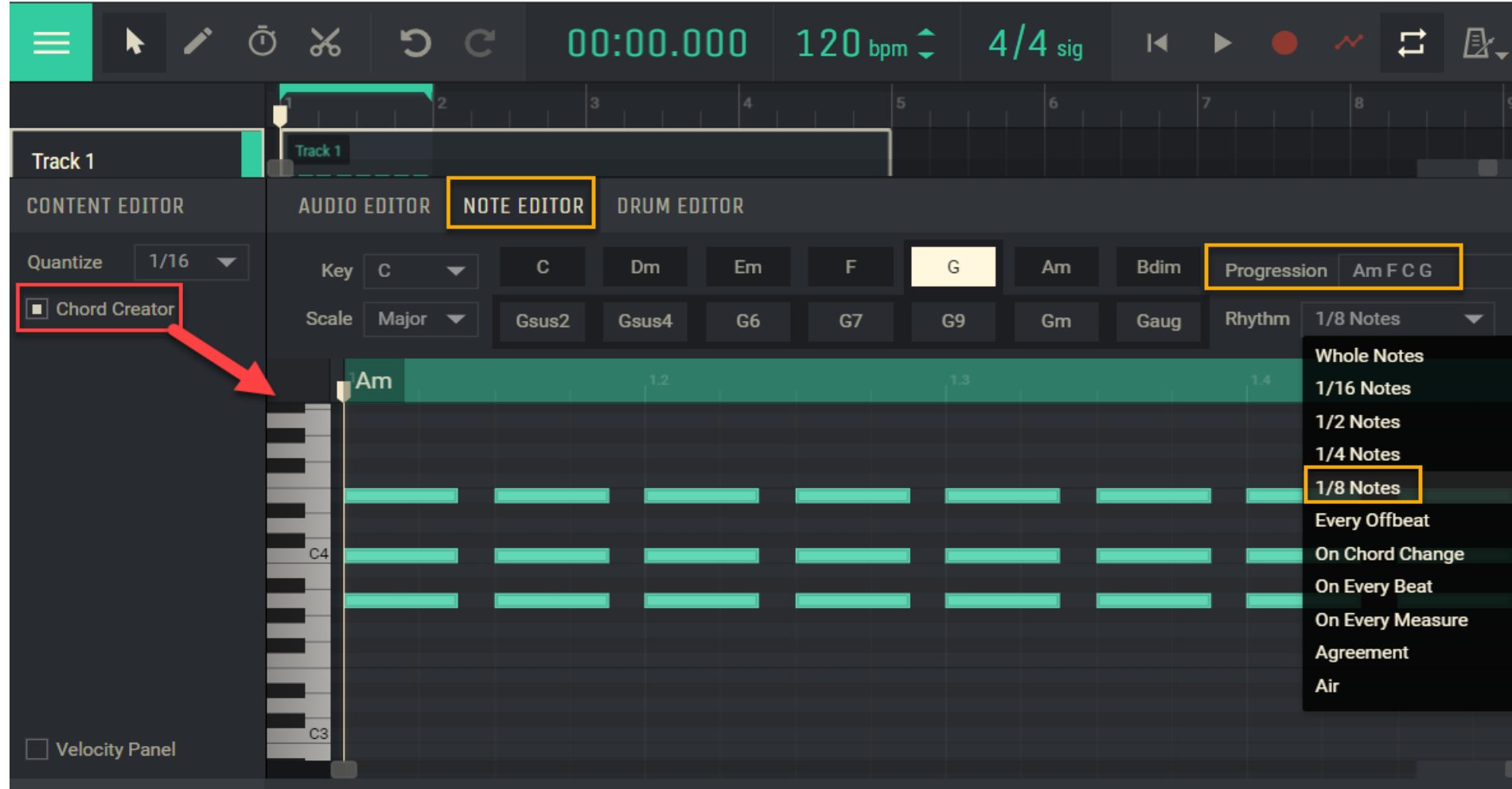

- Click on a chord button
- Select a progression
- Select a chord rhythm/length

#### Audio & Midi file Icons in the Sound Library

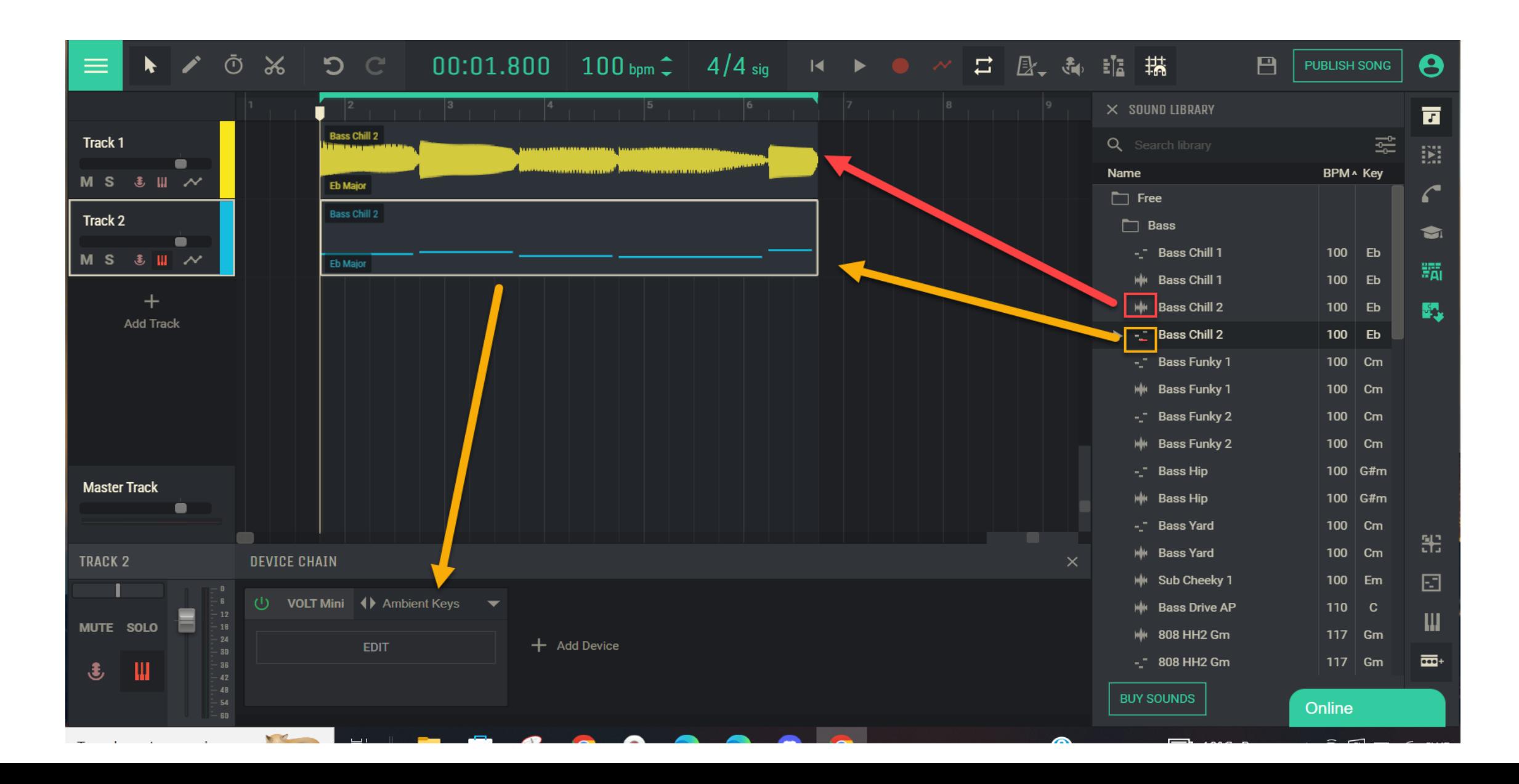

## Open Midi Drum Generator: XYbeatZ

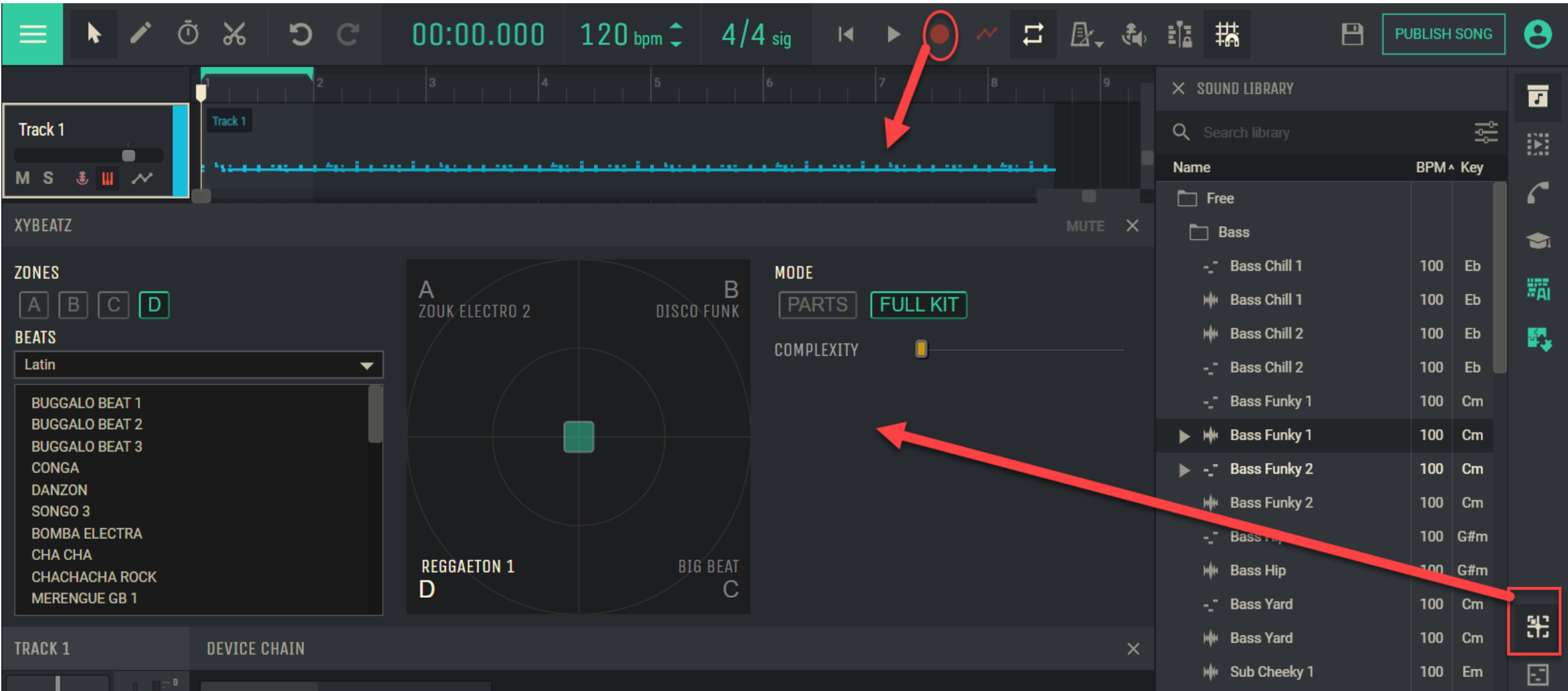

### Add a Virtual Effect or Instrument

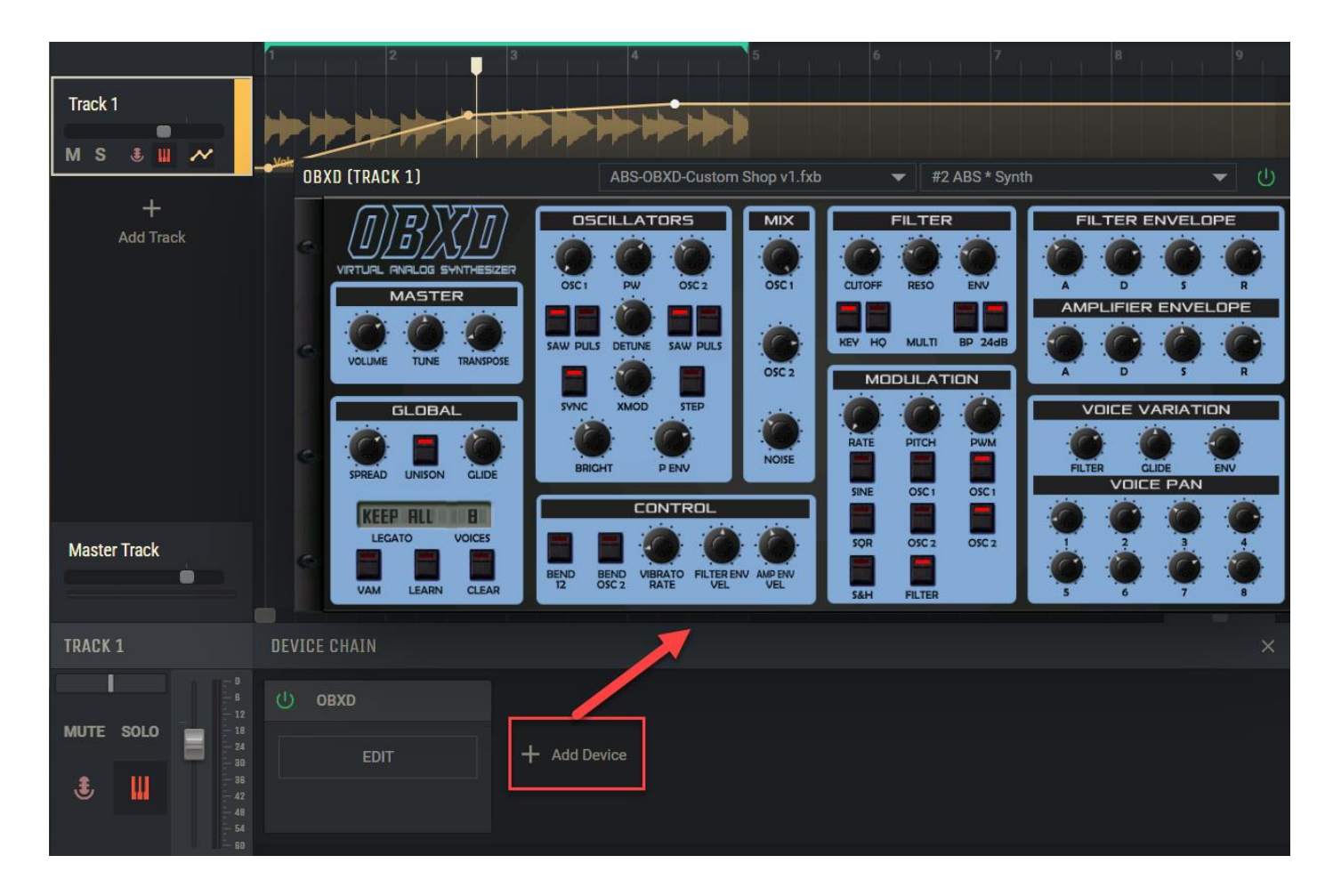

### Automation: Fade In and Out, Volume & Pan

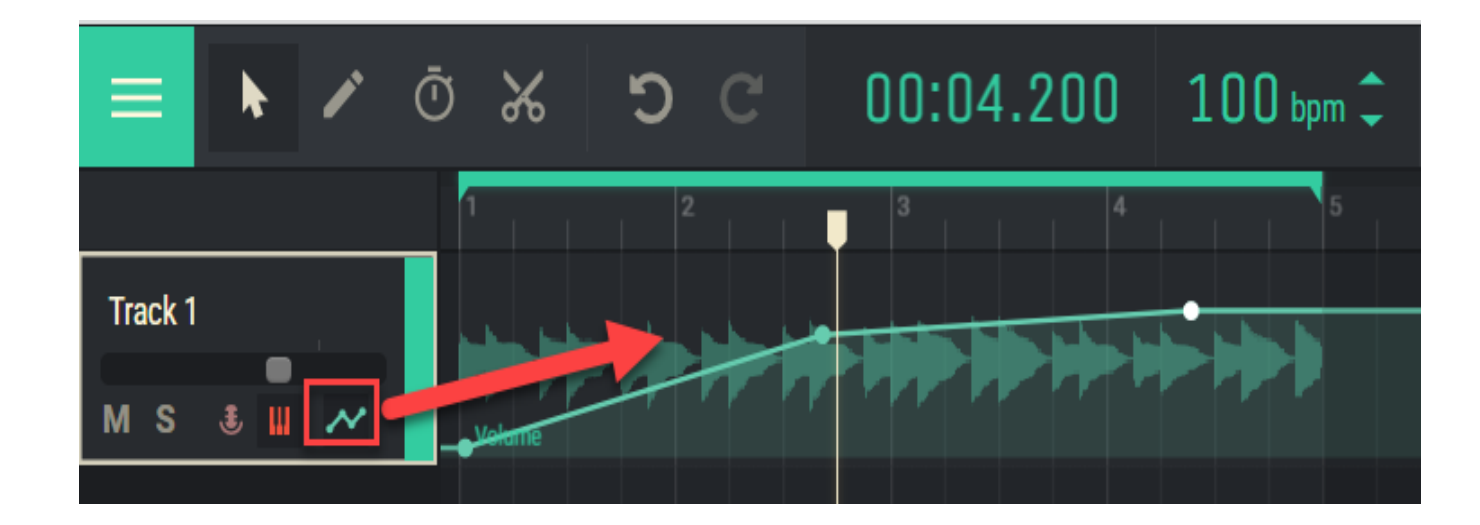

# Open JamGrid

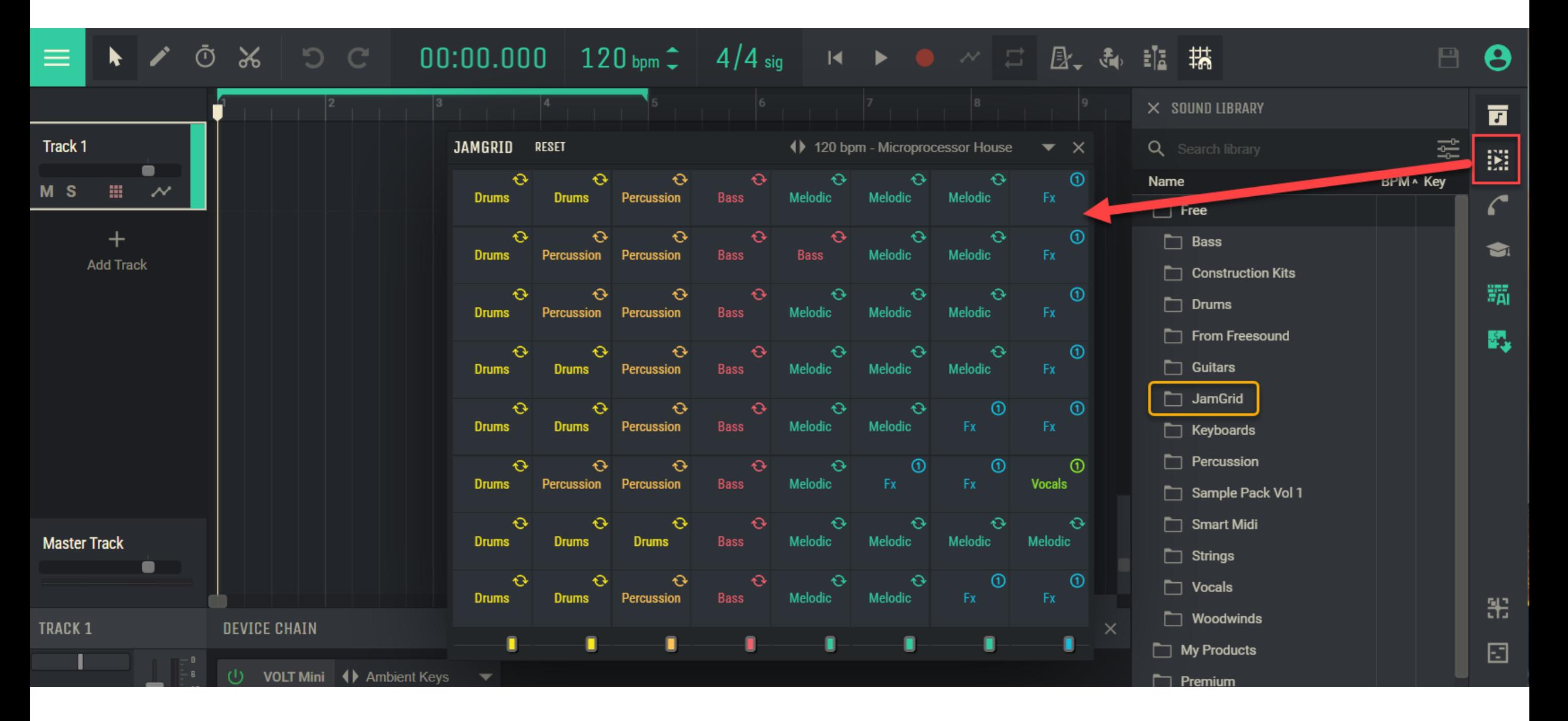

#### Open the AI Stem Separator: Splitter

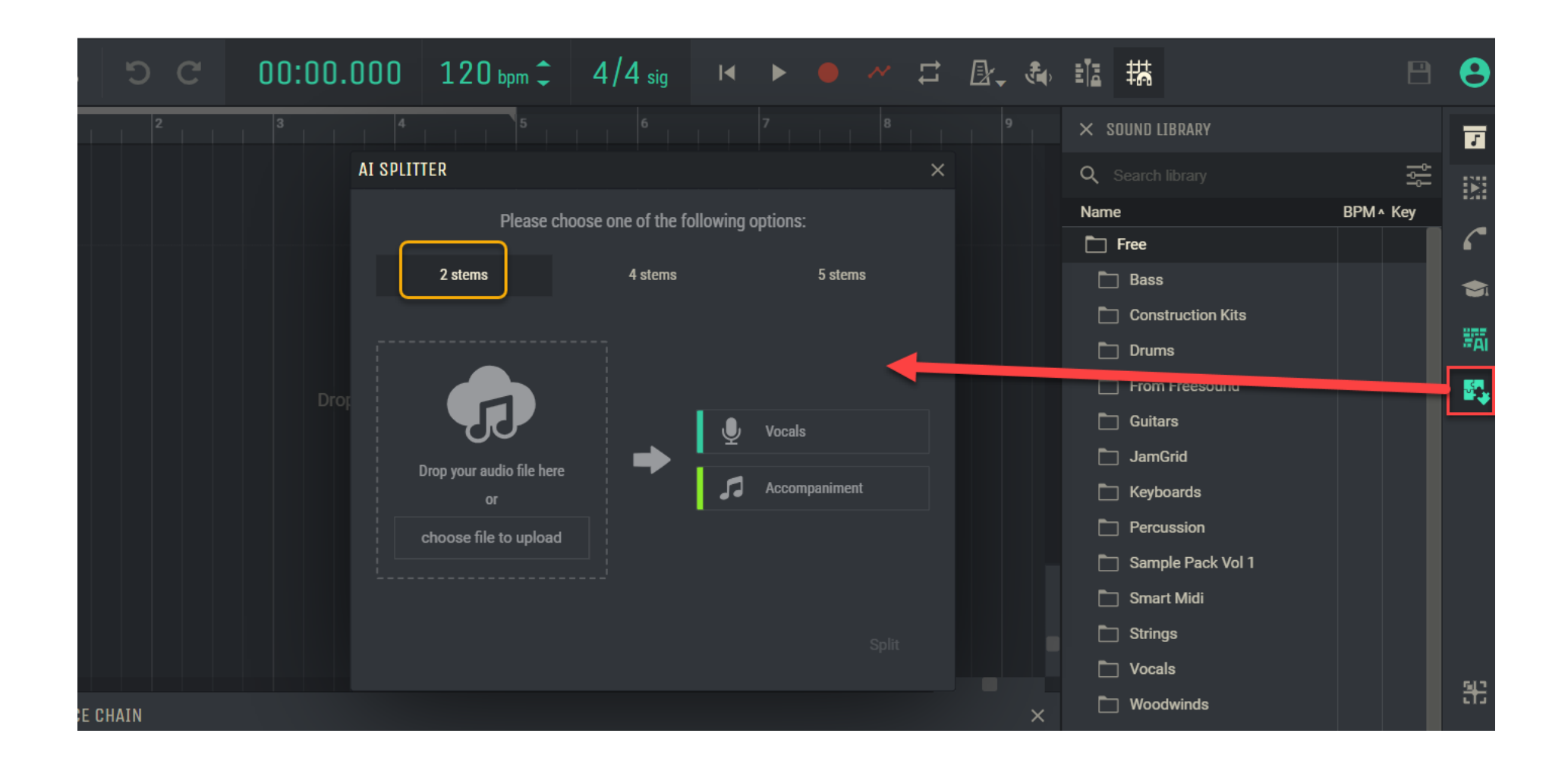

# Share Project: Send a project arrangement for collaboration or to a social network

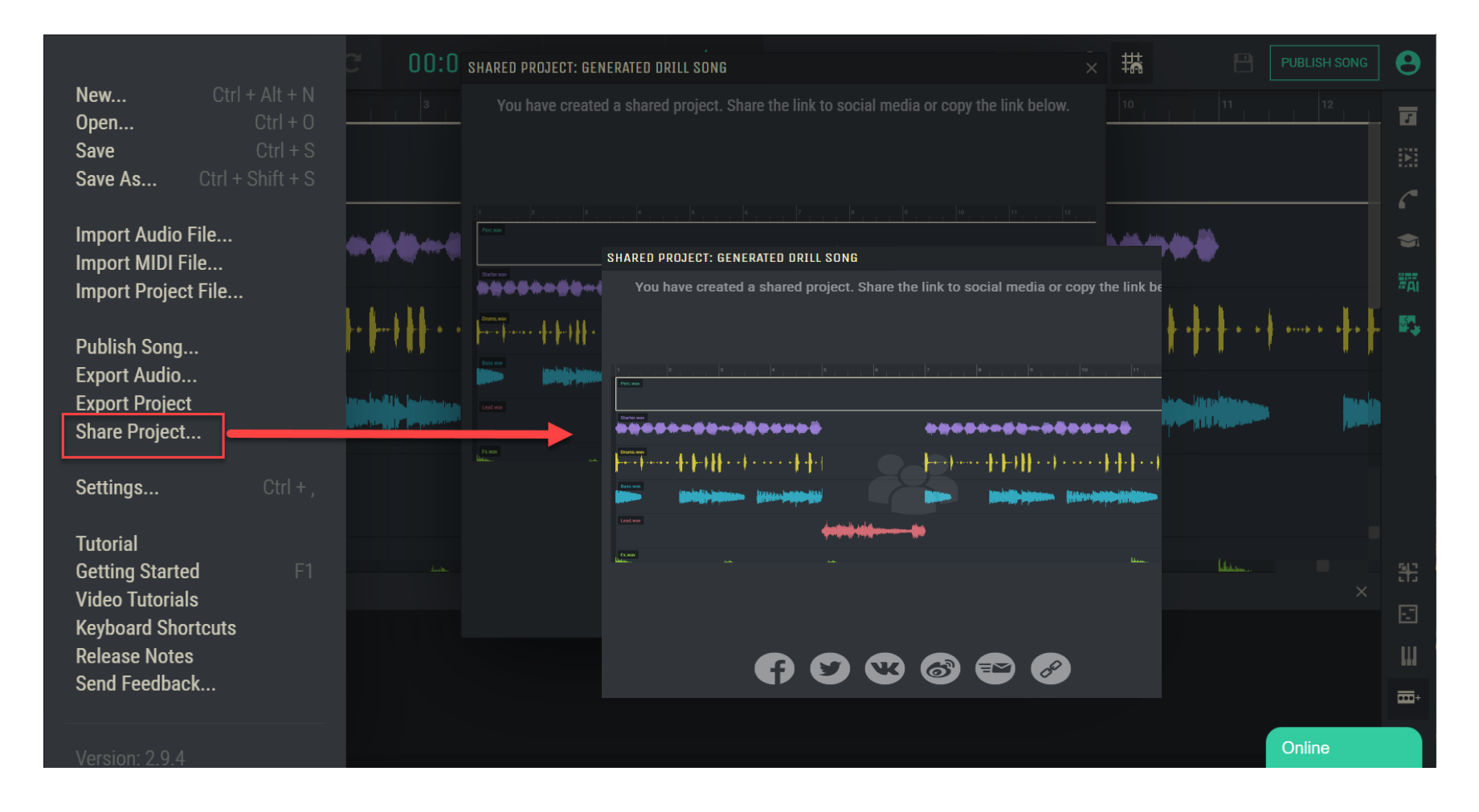

# Open & Close Sound Library

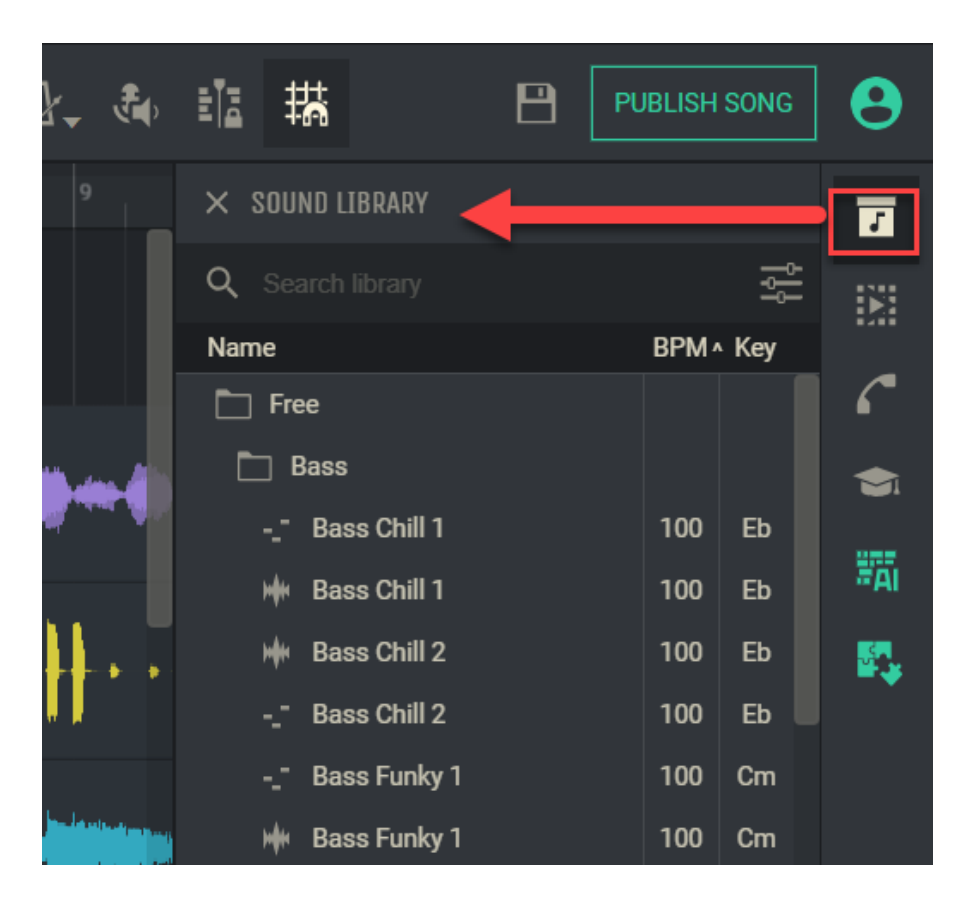

## **Settings**

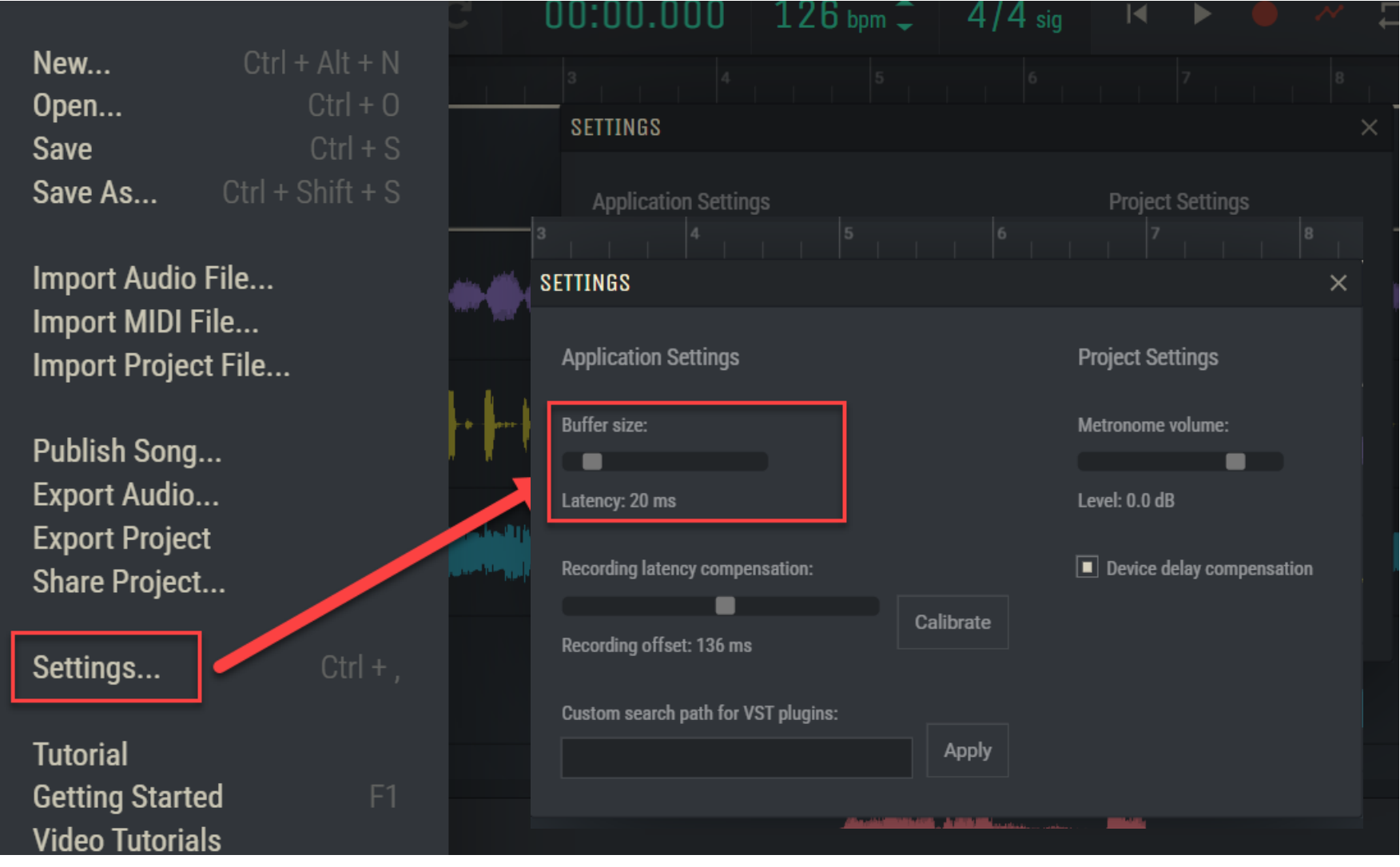

- You can raise the Buffer size if you have a slow or sluggish computer
- Set metronome volume levels
- If you use VST remote you can set a path to where you have your VSTs

# Publish Song: Send song to Tracks page

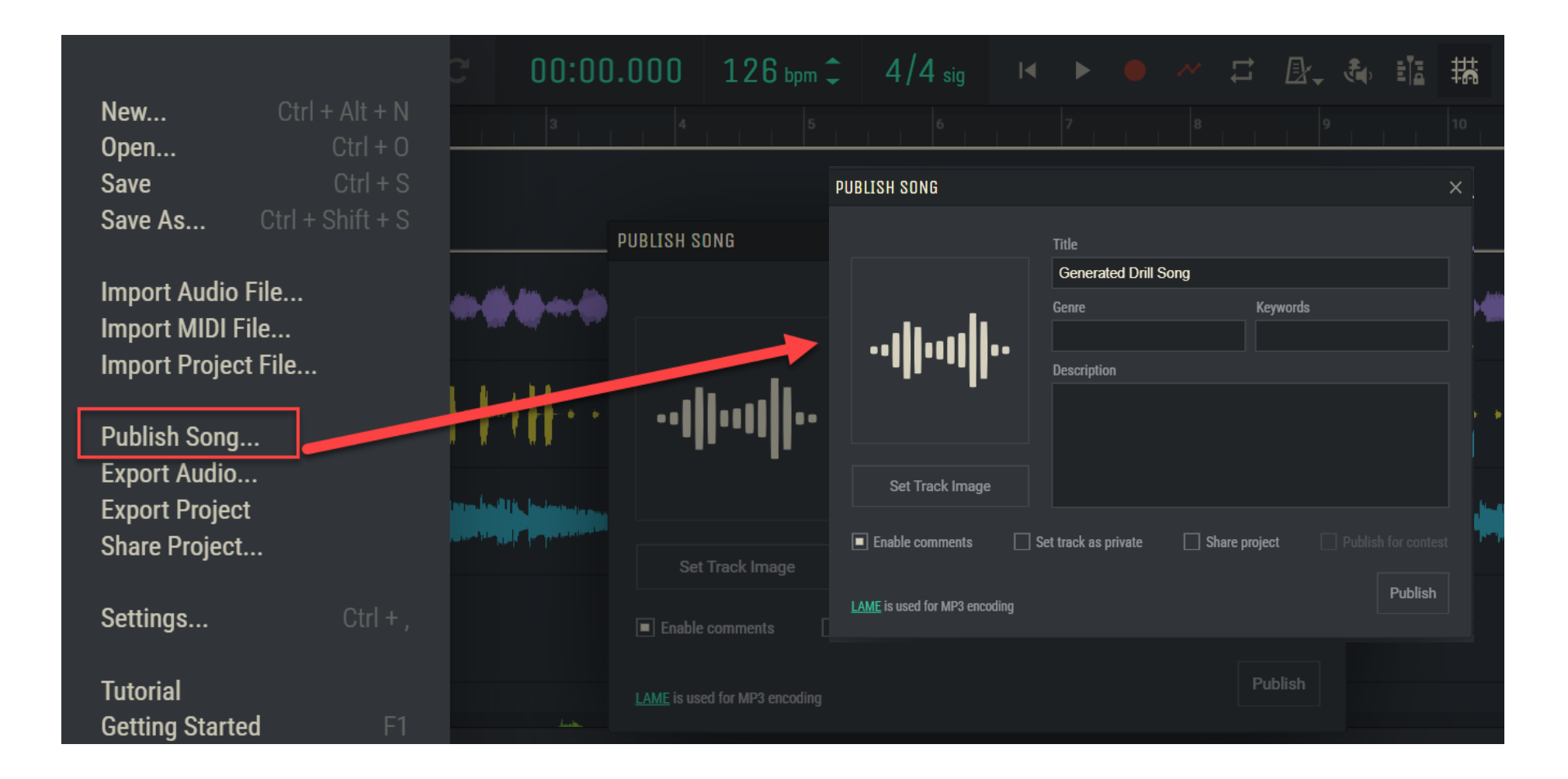

## Video Chat with otherAmped Studio users

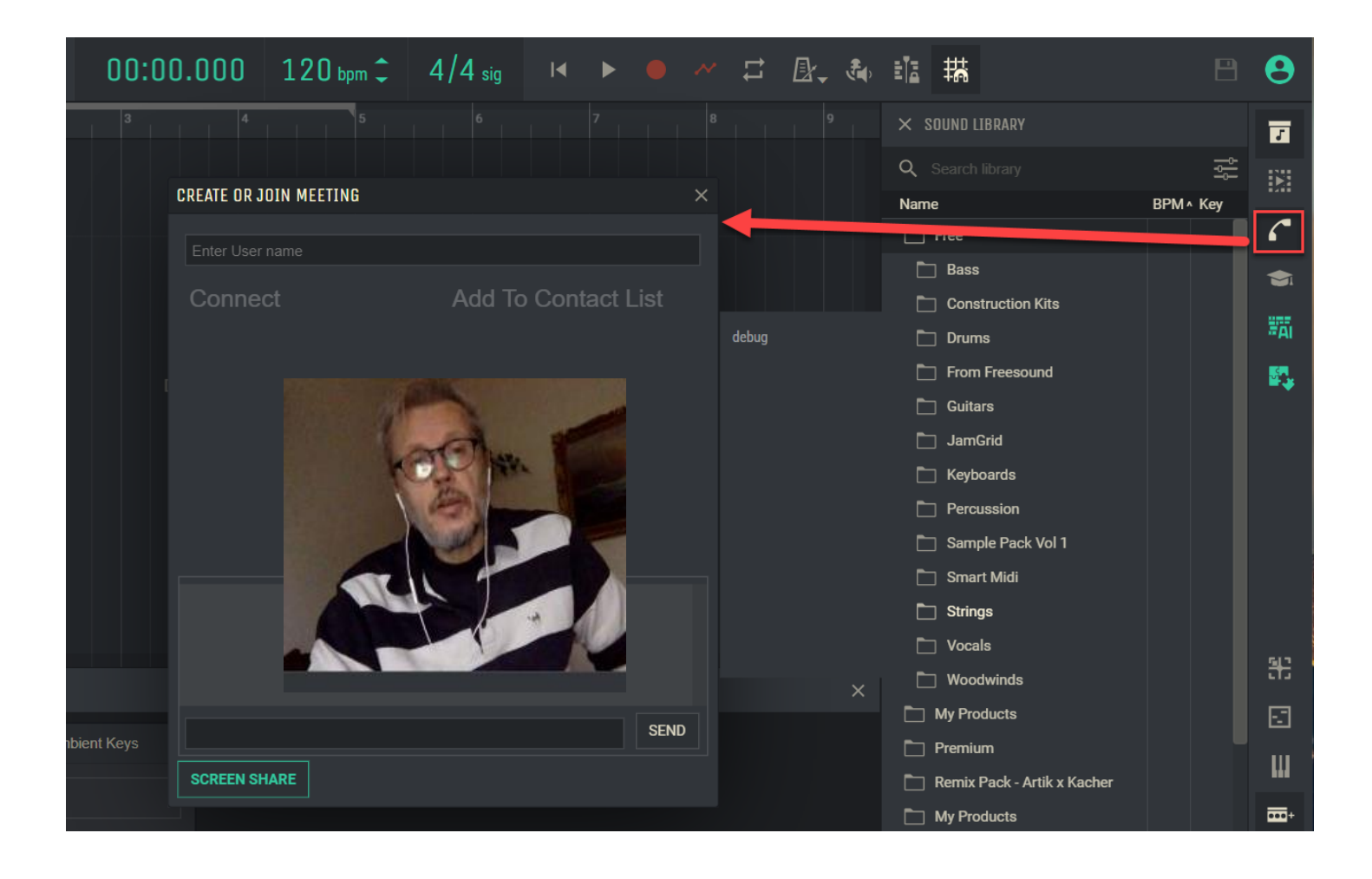